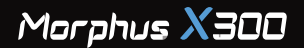

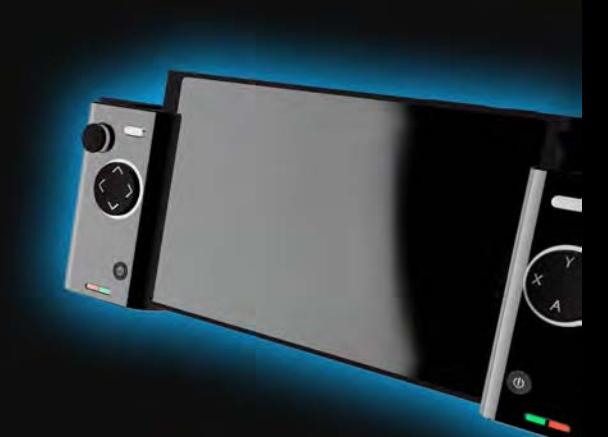

## Tablet User Guide

Version 1

Tablet User Guide

# **CONTENTS**

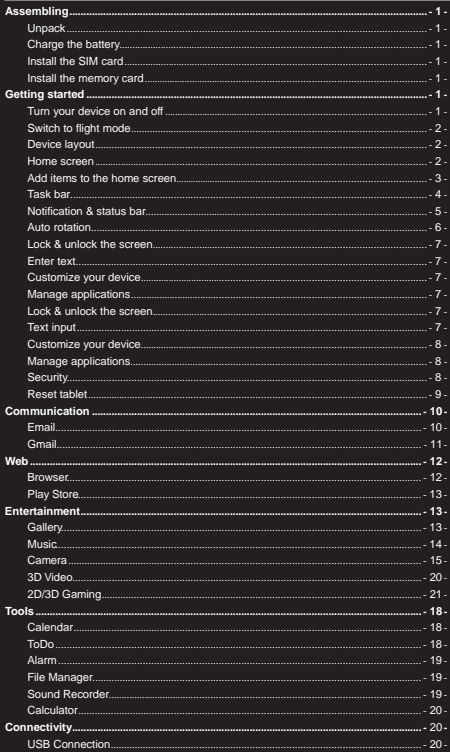

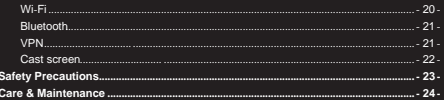

## Assembling

#### Unpack

Check your product box for the following items.

- Tablet
- Game Controller ٠
- А User manual
- Adapter п

You can purchase additional accessories from your local retailer.

#### **Charge the battery**

Before using the device for the first time, you must charge the battery.

- 1. You can charge the device with a travel adapter or by connecting the device to a PC with a USB cable.
- 2. Battery full icon is shown when finished if your device is off.

Warning: Use only original batteries and chargers. Unapproved chargers or cables can cause batteries to explode or damage your device.

#### Install the memory card

To store additional multimedia files, you need to insert a memory card.

- 1. Insert a memory card with the gold contacts facing downwards.
- 2. Push the memory card into the slot until it clicks.

Notice: Our company uses approved industry standards for memory cards, but, some brands may not be fully compatible with your device.

## **Getting started**

#### Turn your device on and off

To turn on your device, press and hold the power key.

To turn off your device, press and hold the power key, and then tap Power off-OK.

#### Switch to flight mode

To use only your device's non-network services, switch to flight mode. Please follow the instructions below to turn on flight mode:

Tap Settings-WIRELESS & NETWORKS-More-Airplane mode from application list to create a checkmark.

#### **Device lavout**

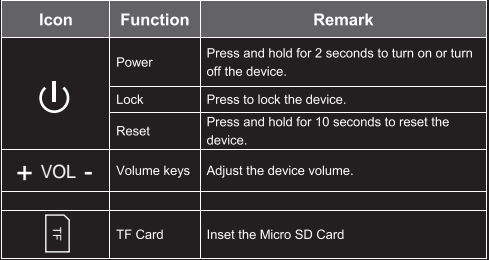

#### Home screen

The home screen has multiple panels. Scroll left or right to the panels on the home screen,

you can view indicator icons, widgets, shortcuts to applications, and other items.

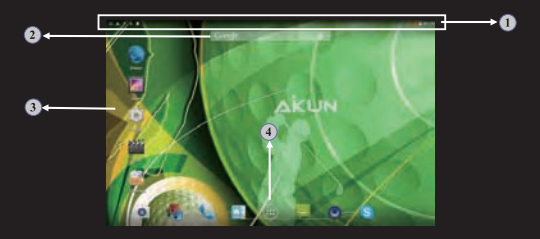

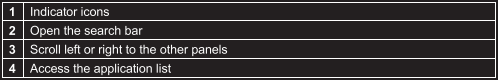

#### Add items to the home screen

You can add items to home screen, follow the instructions below.

Add application shortcuts to home screen

Tap the application icon to access the application list shown below from home screen.

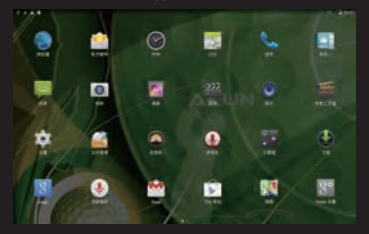

To add items to the home screen, tap and hold an item, then drag the item to a new location.

#### Add widgets to home screen

Tap and hold the blank area at home screen to access the screen shown below.

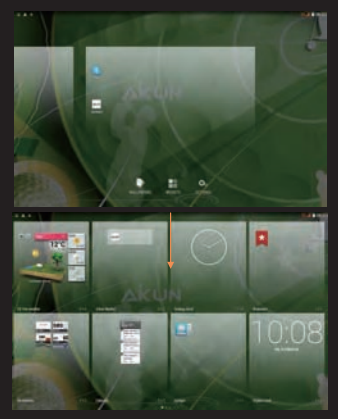

To add items to the home screen, tap and hold an item, then drag the item to a new location.

#### ♦ Remove items from home screen

To remove items from the home screen, tap and hold an item, then drag the item to the  $X$ area at the top of the home screen.

#### **Task bar**

The task bar is shown at the bottom of the screen. It displays commonly used option buttons.

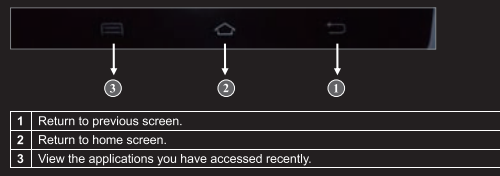

#### Notification & status bar

It is located at the top of the screen. It displays battery power level, wifi signal strength, time, and so on.

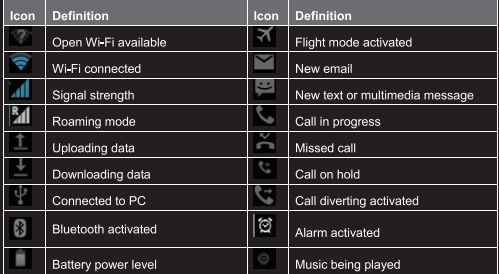

To show a pull-down list of the recent notifications, drag the left area of the notification bar downward.

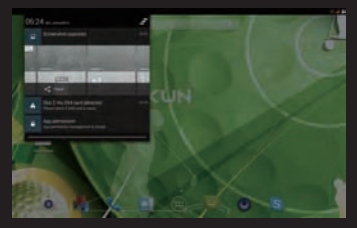

To show a pull-down list of the shortcut settings, drag the right area of the status bar downward.

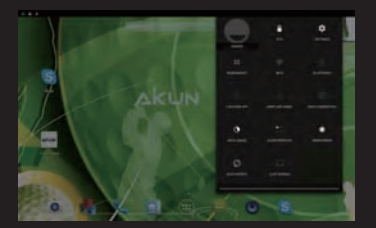

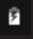

Check the battery status

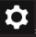

. Access Settings application.

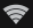

Activate or deactivate the Wi-Fi connection.

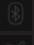

: Activate or deactivate the Bluetooth function.

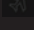

: Activate or deactivate the flight mode.

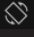

.<br>Activate or deactivate the auto rotation feature.

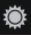

. Adjust the basic brightness level of the display to lighter or darker.

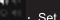

: Set audio profiles.

#### **Auto rotation**

If you rotate the device while it's being used, the interface will automatically rotate as well. To prevent the interface from rotating, drag the right area of the status bar downward and then deactivate the auto rotation feature.

#### Lock & unlock the screen

To unlock the screen, tap and hold the lock icon, then drag it to the unlock area where the unlock icon is

To lock the screen manually, press Power key.

#### **Enter text**

You can enter text by selecting characters on the virtual keyboard. Tap the text input field to display the virtual keyboard. To hide the keyboard, tap at the task bar.

To change the text input method, tap at the task bar.

From a text field, you can use the copy and paste feature for fast inputting

#### Customize vour device

To customize your device according to your preferences, tap Settings from application list or notification panel

#### **Manage applications**

To manage the applications installed on your device, tap Settings→App.

- 1. To uninstall an application, select DOWNLOADED, then select an item and tap Uninstall, tap OK to confirm.
- 2. To stop or change the settings of an application, select RUNNING or ALL, then select an item and tap the option you need.

#### Lock & unlock the screen

To unlock the screen, tap and hold the lock icon, then drag it to the unlock area where the unlock icon is.

To lock the screen manually, press Power key.

#### **Text input**

You can enter text by selecting characters on the virtual keyboard.

Tap the text input field to display the virtual keyboard. To hide the keyboard, tap the task har

To change the text input method, tap at the task bar

From a text field, you can use the copy and paste feature for fast inputting.

#### Customize your device

To customize vour device according to your preferences, tap Settings from application list or notification panel.

#### **Manage applications**

To manage the applications installed on your device, tap Settings-Apps.

- 3. To uninstall an application, select DOWNLOADED, then select an item and tap Uninstall, tap OK to confirm.
- 4. To stop or change the settings of an application, select RUNNING or ALL, then select an item and tap the option you need.

#### Security

You can protect your device and data by setting a screen lock or encrypting your tablet.

#### $\triangle$  Set a screen lock

To set a screen lock, tap Settings→Security→ Screen lock from application list.

- None: Deactivate the screen lock.
- Slide: Slide to unlock the screen.
- ь PIN : Enter a numeric PIN to unlock. When prompted, enter the PIN to unlock the screen
- a. **Pattern:** Draw a pattern to unlock. Follow the instructions to draw your lock pattern. When prompted, draw the pattern to unlock the screen.
- Password: Enter a passcode to unlock. When prompted, enter the passcode  $\bullet$ to unlock the screen

#### Screen time-out

Select Settings→Display→Sleep from application list, you can set the time before the screen times out and goes into lock mode. (you have not entered any characters or made other selections).

#### Reset tablet

You can reset system and desktop settings to their original values by the following steps:

- Select Settings→Backup & reset from application list.
- 2. Tap Factory data reset.
- 3. If you want to erase all data on your tablet, such as music, pictures and any other data, tap Erase phone storage checkbox to create a checkmark.
- 4. Tap Reset tablet.

The device resets to the factory default settings automatically.

Warning!: Factory data reset will erase all data from your device and SD card, including your google account, system and application data and settings and any other downloaded applications.

## Communication

#### Email

To receive and send mail, you must have a remote mailbox service. This service may be offered by a service provider. Your device is compliant with applicable internet standards for POP3/IMAP/Exchange.

Before you can send or receive mail on your device, you need to set up an email account and define the email settings correctly. You can define more than 1 mailbox.

#### ♦ Set up your email

- Tap Email from application list.
- 2. You can use mailbox quide to set up your mailbox, tap Next until it's done.
- 3. If you need to add another email account, tap the option button at the upper right-Settings-ADD ACCOUNT, then set up the email account with the mailbox quide.

When you are finished setting up the email account, the email messages will be downloaded to your device. If you have created more than two accounts, you can switch between email accounts. Select an account name at the top left of the screen and select the one you want to retrieve messages from.

#### Create and send email

- Ì. Open Email application.
- $T_{\text{BD}}$
- 3. In To field, enter the recipient's email addresses manually and separate them with a comma. Add more recipients by tapping +CC/BCC.
- 4. To insert attachments, tap
- 5. Enter the subject and the text.
- 6. Tap SEND to send the email.

#### Gmail

You can retrieve new email messages from the Google Mail webmail service to your inbox. Before you can send or receive mail on your device, you need to set up a Gmail account.

#### $\triangle$  Create a Gmail account

If you don't have a Google Account, tap New and then follow the on-screen instructions to create an account

#### Set up a Gmail account  $\bullet$

If you want to add an existing account, tap Existing, enter your email address and password, and then select Next, when you are finished setting up the email account. the email messages are downloaded to your device.

#### ♦ View email messages

- 1. When you open the email account, the amount of unread email messages is displayed at the title bar and the unread email messages are displayed in bold.
- 2. To view an email message, tap it.
- 3. To mark an important email message, tap the star icon below the date. To cancel the mark, tap the star icon again.

#### ♦ Create and send an email

- $T_{\rm BD}$
- 2. In To field, enter the recipient's email addresses manually and separate them with a comma. Add more recipients by tapping +CC/BCC.
- 3. To insert attachments, tap ...
- 4. Enter the subject and the text.
- 5. Tap SEND to send the email.

### Weh

#### **Rrowser**

Tap Browser from application list to access to the web.

- $\bullet$ **Browser webpages**
- ĭ. Select Browser to launch a specified homepage.
- 2. To access a specific webpage, select the URL input field, enter the web address of the webpage, and select Go.
- 3. To zoom in, place two fingers on the screen and spread them apart. To zoom out, move your fingers closer together. You can also double-tap the screen.

#### $\triangleleft$  Add windows

You can have multiple windows open at one time.

- 1. To add a new window, tap at the title bar.
- 2. To open up a window, tap the title of the window.
- 3. To close the window, tap  $\blacksquare$  at the title bar.

#### $\bullet$  Set homepage

- 1. Tap the option button at the upper right.
- 2. Select Settings General Set homepage.
- 3. Enter the web address of the desired webpage

#### ♦ Add bookmarks

While navigating a website, tap **12** to add current URL to your bookmark list and easily access it later.

### ♦ View bookmarks and history

Tap to open the bookmark list and the recent history. Tap a bookmark or any entry to display the webpage.

#### ♦ Customize the browser

To make adjustments in your browser settings, tap the option button at the upper right. and then select Settings.

#### **Play Store**

Play Store allows you to easily download an abundance of applications directly to your device. Before using the Play Store, you must have a Google Account.

- From the application list, tap Play Store.
- 2. Sign in to your Google Account.
- 3. Search for and download applications as desired.
- 4 Eollow the on-screen instructions

#### **Note**

- All applications offered by Play Store are developed by third party. To get the œ information about the developers, you can read the descriptions of each application.
- Our company is not liable for performance issues caused by third-party applications.

### **Entertainment**

#### Gallery

To view or organize images, video clips, edit, send your files to other devices and set pictures as wallpapers, select Gallery from application list.

Note: It takes a few more minutes to enter this application if you store more files.

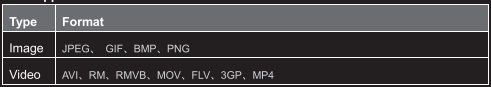

Supported file formats

Note: Some files may not play properly depending on how they are encoded.

- $\blacklozenge$  View a picture
- Select a folder.  $1.$
- Select a picture to view. To view more pictures, scroll left or right.
- 3. To zoom in, place two fingers on the screen and spread them apart. To zoom out, move fingers closer together. You can also double-tap the screen.
- 4. To start a slideshow, tap the option button and then select Slideshow.
- To view the details of a file, tap the option button, then select Details.
- 6. To share a picture with others via Email or Bluetooth, tap at the title har
- 7. To set a picture as wallpaper, tap the option button at the upper right select Set picture as-Wallpaper-adiust the picture-SET WALLPAPER.
- 8. To set a picture as a caller ID, tap the option button at the upper right select Set picture as-Contact photo-Contacts-Create a new contact or select an existing contact-drag the slides of the crop box to create the crop area, then tap Save
- $\triangleleft$  Edit a picture
- To crop the image, tap the option button at the upper right, then select Save.
	- $\bullet$ To move the crop box, tap and hold the crop box and drag it to the desired location.
	- To add or subtract from the selection border of the crop box, drag the crop box to the desired size.
	- п When you are finished, tap Save.
- 2. To edit pictures and apply various effects, tap the option button at the upper right. then select Edit
	- $\bullet$  To apply a color effect, tap
	- To apply a photo frame effect, tap
	- To crop, straighten, rotate or flip the image, tap
	- $\bullet$  To adjust contrast, tap
- $\blacklozenge$  Play a video
- Select a folder.  $\mathbf{1}$
- 2. Select a video to play.
- 3. Control playback with the virtual keys.

#### Music

With Music, you can play music files. The music player supports the following file formats:

MP3, AAC, APE, WMA, OGG, WAV, M4A and so on.

Note: Some files may not play properly depending on how they are encoded.

Add music files to your device

Start by transferring files to your device or memory card.

 $\triangle$  Play music

 $\bullet$ 

٠

٠

- 1. Select a music file.
- 2. Control playback with the virtual keys.
	- The current list of songs are randomly shuffled for playback.
	- Replays the current list when the list ends.
	- Repeats the current playing song.
- ♦ Create a playlist
- 1. Tap and hold a music file.
- Select Add to playlist
- Select New.
- $4<sup>1</sup>$ Enter a name.
- 5. Tan Save.
- ♦ Delete a playlist
- I. Tap Playlists.
- 2. Tap and hold the playlist you want to delete.
- 3. Select Delete.

#### Camera

With the camera function, you can capture photos and take videos.

#### ◆ Capture a photo

- 1. Open the application list and select Camera.
- 2. Before taking a picture, you need to know some settings.

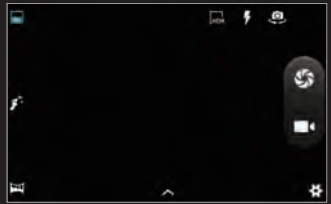

Place two fingers on the screen and spread them apart or move fingers closer together to zoom in or zoom out.

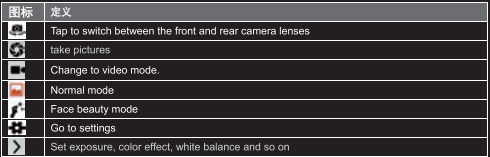

- 3. Aim the lens at the subject and tap  $\overline{\mathbf{S}}$  to take a photo. The photo is saved automatically to the folder DCIM.
- 4. Select the image viewer icon at the upper right to view the pictures.
- Record a video ٠
- Open the application list and select Camera. Tap **the change to video mode.**

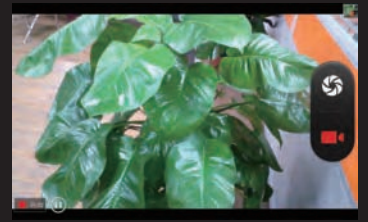

- Tap  $\Box$  to start recording. The length of the video recording is restricted by the available space on your storage.
- 3. Tap <sup>1</sup> to pause recording and tap it again to resume recording.
- 4. Tap **th** to stop recording. The video is saved automatically to the folder DCIM.
- 5. After recording videos, select the image viewer icon at the upper right to view the recorded videos.

#### 3D Video

Select the Video Player Stream, or, Play your 3D Video

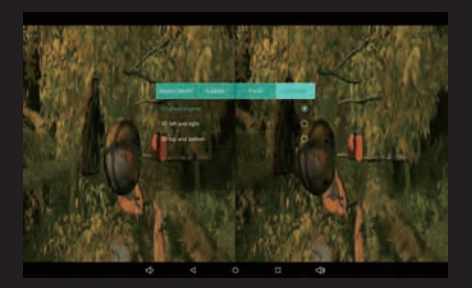

Select Settings, 3D Mode and choose 3D Left and Right. This will turn on the 3D Function of the Tablet.

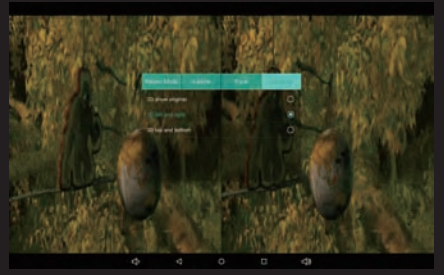

Note: There is no standard for 3D in the market. Some 3D videos will be Top and Bottom.

Some 3D Movies can play automatically. This 3D Video Player will help to switch from 2D to 3D quickly and easily.

#### **FM Radio**

Note: Insert the earnhone before using this function

- Listen to the FM
- Insert the earphone first
- 2. Open the application list and select FM Radio.
- 3. Tap the option button  $\blacksquare$  at the title bar Select Search, it starts searching, then

select the channel you would like to listen to.

- 4. You can use the following functions:
	- To switch channel or search channel manually, please tap the buttons below.
	- To show all the channels, tap  $\blacksquare$  at the title bar and then tap the desired one  $\bullet$ to listen to
- $\triangle$  Exit FM

To evit FM tan **U** at the task har

## Tools

#### Calendar

With the Calendar feature, you can consult the calendar by day, week, or month, create

events, and set an alarm to act as a reminder, if necessary.

To access the calendar, tap Calendar from application list.

- 1. To create an event, tap  $\blacksquare_+$ 
	- Fill in the fields, and set category, date, time & an alarm.
	- After you finish, select DONE. ٠
- 2. You can view calendar in different views. Day, Week, Month and All.
- 3. To delete an entry, tap the event to open it, and then select  $\rightarrow$  OK.

#### ToDo

With this feature, you can make a list of tasks to be done and set an end date for each task to act as a reminder if necessary.

To access ToDo, tap ToDo from application list.

- 1 To create a task tap  $\mathbb E$ 
	- Fill in the fields, and set end date if necessary.
	- After you finish, select DONE.  $\bullet$
- 2. You can view all tasks by TODO or DONE.
- 3. To delete an task, tap the task to open it, and then select  $\rightarrow$  OK.

#### Alarm

From application list, tap Clock, and then select O

- $\overline{1}$  Tap  $\overline{1}$  to add alarm.
	- Tap the numeric pad to set alarm time, when you are finished, tap Done.
	- $\bullet$  Tap  $\blacksquare$  set alarm details, when you are finished, tap  $\blacksquare$
	- Tap the time to change alarm time.
	- To activate a preset alarm set the alarm to ON
	- To cancel an alarm set the alarm to OFF
- 2. When the alarm sounds, to stop the alarm, drag the alarm icon to **O**. To repeat the alarm after a specified length of time, drag the alarm icon to  $z^2$
- 3 To delete an alarm tap

#### **File Manager**

Many features of the device, such as images, videos, documents, received attachments and downloaded files or applications, use memory to store data. With File manager, you can store and browse files and folders in your device, or edit, move, copy files; you can send files to compatible devices as well.

#### Note:

- 1. Some files formats are not supported depending on the software of the device.
- Some files may not play properly depending on how they are encoded.

#### Sound Recorder

With Recorder, you can record a voice memo. From application list, tap Recorder.

- To record a voice memo, tap í.
- 2. To pause the recording, tap  $\blacksquare$ , To stop recording, tap  $\blacksquare$
- 3. To listen to a voice recording that you just recorded, tap

#### Calculator

With this feature, you can use the device as a calculator. The calculator provides the basic arithmetic functions. Tap the virtual numeric and calculation keys to perform a calculation.

### Connectivity

#### **USB Connection**

You can connect your device to a PC and use it as a removable disk, which allows you access the file directory.

- 1. If you want to transfer files from or to a memory card, insert a memory card into the device
- 2. With a USB cable, connect your device to a PC.
- 3. Open the notification panel, select USB connected.
- 4. Tap Turn on USB storage.
- 5. Open the folder to view files.
- 6. Copy files from the PC to the memory card.

#### Wi-Fi

With Wi-Fi, you can connect to the internet or other network devices anywhere an access point or wireless hotspot is available.

#### Activate the Wi-Fi feature

- 1. From application list, tap Settings.
- 2. In the field of WIRELESS & NETWORKS, turn on the Wi-Fi feature.
- ♦ Find and connect to Wi-Fi
- 1. Once the Wi-Fi feature is activated, the device automatically search for available Wi-Fi connection.
- 2. Select a network.
- 3. Enter a password for the network (if necessary).
- 4. Select Connect.

#### **Bluetooth**

You can connect to other compatible devices with wireless Bluetooth technology, Both devices only need to be within 33 feet of away each other.

With Bluetooth technology you can do the followings: handle calls with wireless Bluetooth headset, listen to music with a wireless stereo headset, send or receive data.

#### Activate Bluetooth

- 1. From application list, tap Settings.
- 2. In the field of WIRELESS & NETWORKS, turn on the Bluetooth feature.
- Find and pair with other Bluetooth-enabled devices
- 1 Select Settings WIRELESS & NETWORKS → Bluetooth → Search for devices
- 2. Select a device.
- 3 Friter a PIN and select OK When the owner of the other device enters the same PIN or accepts the connection, pairing is complete. If the pairing is successful, the device will automatically search for available services.

Note: Some devices, especially headsets may have a fixed Bluetooth PIN, such as 0000. If the other device has a PIN, you must enter it.

#### ♦ Send data via Bluetooth

- 1. Select a file, such as a contact or a media file
- 2. Select an option of sending data via Bluetooth.
- 3. Search for and pair with a Bluetooth-enabled device.
- ← Receive data via Bluetooth
- 1. Select Settings WIRELESS & NETWORKS Bluetooth, tap BlueZ to set your device is visible to other Bluetooth devices.
- 2. When prompted, enter the PIN for the Bluetooth wireless feature and select OK.
- 3. Tap  $\mathbf{H}$  at the task bar and then select Accept to confirm and receive data from the device.

#### **VPN**

You can create virtual private networks and connect to your private network securely through a public network, such as the internet.

Note: You need to set a lock screen PIN or password before you can use VPN.

- ♦ Set up VPN connections
- 1. Open the application list and select Settings→More→VPN.
- 2. Select + and customize the connection information. (Available options may vary depending on the VPN type.)
- 3 Tap Save when you are finished
- ♦ Connect to a private network
- 1. Select Settings→More→VPN.
- 2. Select a private network to connect.
- 3. Enter the user name and password and select Connect.

#### Cast screen

On the application screen, tap Settings-Display-Cast screen.

Use this feature to connect your tablet to a large screen with a miracast dongle and then share your contents.

Note:

Some files may be buffered during playback depending on the network.

-To save energy, deactivate this feature when not in use.

-To play videos or game on a TV, select an appropriate TV mode to get the best experience.

Follow the procedures below to activate this feature.

- 1. Connect your tablet to a large screen with a miracast dongle.
- 2. Select an appropriate TV mode.
- 3. Activate the Wi-Fi feature
- 4. On the application screen, tap Settings-Display-Cast screen, activate wireless display feature, then start searching by tapping SEARCH FOR DISPLAYS.
- 5. Select a device showed on the screen, then tap Connect.
- 6. When finished, open or play a file and then control the display with the keys on your device.

## **Safety Precautions**

Read these simple quidelines before using your device. Not following them may be dangerous or illegal.

#### $\triangle$  Aircraft

Switch off in aircraft and follow any restrictions. Wireless devices can cause interference in aircraft

#### $\blacklozenge$  Vehicles

Never use your device while driving. Place it in a safe place.

Position your device within easy reach. Be able to access your device without removing your eves from the road.

#### Electronic devices

In some circumstances your device may cause interference with other devices.

#### ♦ Potentially explosive environments

Switch off your device when in any area with a potentially explosive atmosphere, and obey all signs and instructions. Sparks in such areas could cause an explosion or fire resulting in bodily injury or even death.

#### ♦ Pacemakers and other medical devices

Pacemaker manufacturers recommend that a minimum separation of 8 inches be maintained between a wireless device and a pacemaker to avoid potential interference with the pacemaker.

Operation of any radio transmitting equipment, including wireless phones may interference with the functionality of inadequately protected medical devices. Consult a physician or the manufacturer of the medical device to determine if they are adequately shielded from external RF energy or if you have any questions.

Switch off your device in heath care facilities when any regulations posted in these areas instruct you to do so.

#### ♦ Operating environment

When connecting to other device, read its user guide for detailed safety instructions. Do not connect incompatible products.

Do not place your device in the air bag deployment area.

Use the device only in its normal operating positions as explained in the product documentation

Always switch off your device when its use is prohibited or when it may cause interference and danger.

#### ♦ Areas with posted requiations

Switch off your device when any requlations posted in these areas instruct you to do so.

## **Care & Maintenance**

- ♦ Use only manufacturer approved accessories. Use general accessories may shorten the life of your device or cause device to malfunction.
- ♦ Keep your device dry. Humidity and all types of liquids may damage device parts or electronic circuits
- ♦ Do not use or store the device in dusty, dirty areas.
- ← Do not store the device in hot or cold areas.
- ♦ Do not store your device near magnetic fields.
- ♦ Do not store your device with such metal objects as coins, keys and necklace.
- ♦ Do not drop your device or cause impacts to your device.

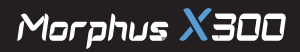

This equipment has been tested and found to comply with the limits for a Class B digital device, pursuant to part 15 of the FCC Rules. These limits are designed to provide reasonable protection against harmful interference in a residential installation. This equipment generates, uses and can radiate radio frequency energy and, if not installed and used in accordance with the instructions, may cause harmful interference to radio communications. However, there is no guarantee that interference will not occur in a particular installation. If this equipment does cause harmful interference to radio or television reception, which can be determined by turning the equipment off and on, the user is encouraged to try to correct the interference by one or more of the following measures:

- Reorient or relocate the receiving antenna.
- Increase the separation between the equipment and receiver.
- Connect the equipment into an outlet on a circuit different from that to which the receiver is connected.
- Consult the dealer or an experienced radio/TV technician for help.

Caution: Any changes or modifications to this device not explicitly approved by manufacturer could void your authority to operate this equipment.

This device complies with part 15 of the FCC Rules. Operation is subject to the following two conditions: (1) This device may not cause harmful interference, and (2) this device must accept any interference received, including interference that may cause undesired operation.

## **Specific Absorption Rate (SAR) information:**

This Glasses Free 3D Gaming Tablets meets the government's requirements for exposure to radio waves. The guidelines are based on standards that were developed by independent scientific organizations through periodic and thorough evaluation of scientific studies. The standards include a substantial safety margin designed to assure the safety of all persons regardless of age or health.

FCC RF Exposure Information and Statement The SAR limit of USA (FCC) is 1.6 W/kg averaged over one gram of tissue. Device types: Glasses Free 3D Gaming Tablets (FCC ID: RWCRX300) has also been tested against this SAR limit. The highest SAR value reported under this standard during product certification for worn on the **body is 0.606W/kg**. This device was tested for typical body-worn operations with the back of the handset kept **00cm** from the body.